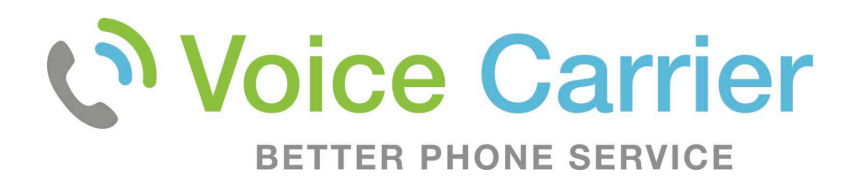

# **User Guide**

Updated 1-1-11

## **Contents**

## **1. Setting up your Phone**

### **Phone Setup**

- o Phone setup instructions
- o Recording Voicemail Greeting and Voicemail Menu
- o Testing tools

### **Phone Usage**

- o Call Transfer, Call Forwarding and Do Not Disturb (DND)
- o Conference Calling: Three-Way and Bridge

## **2. User Portal**

- o Login and Changing your Password
- o Voicemail
- o Call Monitor (Call Logs)
- o Phone Features
- o Follow Me
- o Feature Codes
- o Settings

### **3. Softphone for your computer**

## **4. Faxing**

- o Sending a Fax
- o Receiving Faxes

## **1. Setting up your phone**

## **Phone Setup**

#### **Phone Setup Instructions**

VoIP phones ordered through Voice Carrier arrive fully configured with your extension and line assignments already provisioned. Simply:

- 1. Plug the phones into power, and
- 2. Connect to the internet.

**Recording Your Voicemail Greeting –** To customize your Voice Carrier mailbox:

- 1. Dial into the mailbox from your extension phone, either:
	- o Press the Message button, or
	- o Press \*97 and press Send
- 2. Enter the voicemail password assigned to you.
- 3. Once in the mailbox menu, press 0 for mailbox options
- 4. Then press:
	- o 1 to record your "Unavailable" Greeting
	- o 2 to record a different "Busy" Greeting (optional … only if you want to play a different "*I'm on another line*" message when you're tied up with another call)
	- o 3 to record your name (to be used in the Directory, if applicable).

**Testing Tools –** We suggest running these two short tests with your new phone:

**\*43 – Echo Test: E**verything you say will be repeated back to you. This test gives you a sense of the latency between you and our network.

**\*65 – Extension Test**: Dial \*65, and Voice Carrier's Network will say the extension number back to you on the handset. If you get a fast-busy tone then the system is telling you that the phone is not connected properly and that it is not registered.

## **Phone Usage**

#### **Voicemail Menu**

Three ways to access your mailbox:

- 1. Press \*97 from your phone, and enter password.
- 2. Dial your Voice Carrier number (or extension). When your voicemail greeting plays, press \* (star key) and enter password.
- 3. Dial \*98 from another extension. You will be prompted for, "Extension" and "Password".

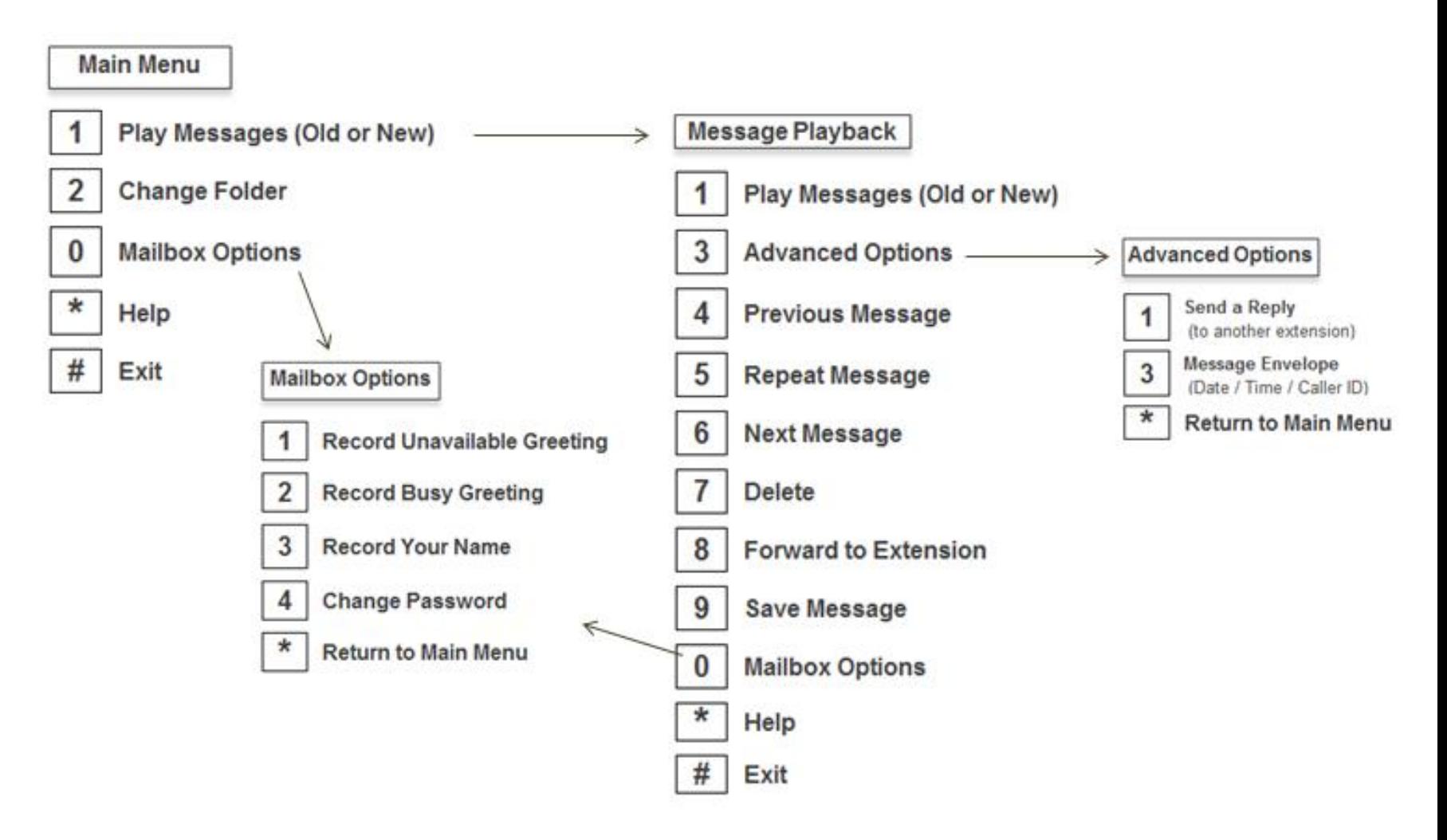

## **Phone Usage**

#### **Call Transfer**

#### **Call Transfer to Extension or outside phone number**

- 1. Press the Transfer key (or soft key on the phone's display screen),
- 2. Enter extension (or phone number) of the person you are transferring to. Add # at end of the number,
- 3. Press the Transfer key again to send caller onto the destination ("blind" transfer). Or, remain on the line for "warm" transfer options:
	- $\circ$  Tell the extension owner who's about to be transferred (then press Transfer key again).
	- $\circ$  Return back to the caller if the other extension doesn't pick up (press Cancel key to abort Transfer).

#### **Call Transfer Directly to Extension's Voicemail**

Key in ## (extension number) #. Example: ##104# transfers the person to the Voice Mail for extension 104.

#### **Call Transfer from your Mobile phone**

When your mobile receives a Follow-Me call, press ## and you will be prompted by a voice asking you to, "Transfer". Key in the extension or outside number you want to transfer the call to, followed by the # key.

#### **Call Forwarding** (using the phone keypad)

- **\*72 – Activate Call Forwarding for All Calls –** Voice command will ask you to enter:
	- o "Your extension." Key in your extension number.
	- o "Extension Target attendant." Key in the forward-to extension or outside phone number.
- **\*73 – Deactivate Call Forwarding for All Calls**

**\*74 – Deactivate Call Forwarding for All Calls, with Prompt –** Voice command walks you through the steps, allowing you to enter the extension call forwarding is being deactivated from.

#### **\*90 – Activate Call Forwarding, only when your Phone is Busy**

- **\*91 – Deactivate Call Forwarding, only when your Phone is Busy**
- **\*92 – Deactivate Call Forwarding, only when your Phone is Busy, with Prompt**

**Do Not Disturb** (use these key commands if the more convenient "DND" button is not available on your phone)

- **\*76 – DND Toggle –** Toggles DND on or off. Voice command confirms setting.
- **\*78 – DND Activated**  Voice command confirms setting.
- **\*79 – DND Deactivated**  Voice command confirms setting. <sup>6</sup>

## **Phone Usage**

#### **Three-Way Conference Calling**

**Using SIP Phones**: Most SIP phones have a conference soft key on the display, making it fairly simple to conference with other parties. For example, using the Yealink SIP phone:

- 1. Press the CONF button. This places the caller on hold,
- 2. Dial the third party's extension or phone number. When call is established, you may talk privately with third party,
- 3. Press the CONF button again to join all parties together in a three way call. Repeat the steps to add a fourth.

**Using Analog Phones**: From your analog phone (supported by an ATA adapter):

- 1. Tap the phone cradle. You'll hear a dial tone, and the caller is put on hold,
- 2. Dial the third party's extension or phone number. When call is established, you may talk privately with third party.
- 3. Tap the phone cradle again and all three individuals will be joined in the same call.

Note: If originate the three way call and you hang up, both remaining parties will be disconnected.

#### **Conference Bridge**

Voice Carrier hosts Voice Conferencing bridges for our customers, supporting from 5-8 participants . If your company needs Conferencing services added, contact [support@voicecarrier.com.](mailto:support@ringcarrier.com) We can set up access to the bridge several ways:

- 1. Dialing Bridge four digit extension from your office phones,
- 2. Providing you with a local number for outside parties to access, or
- 3. Connecting Bridge as a menu option from your main company greeting.

A fixed four digit PIN number will be given to you to access your Conference Bridges.

#### **Login**

To access your user portal, go to the URL provided to you by your company Administrator or Voice Carrier's team.

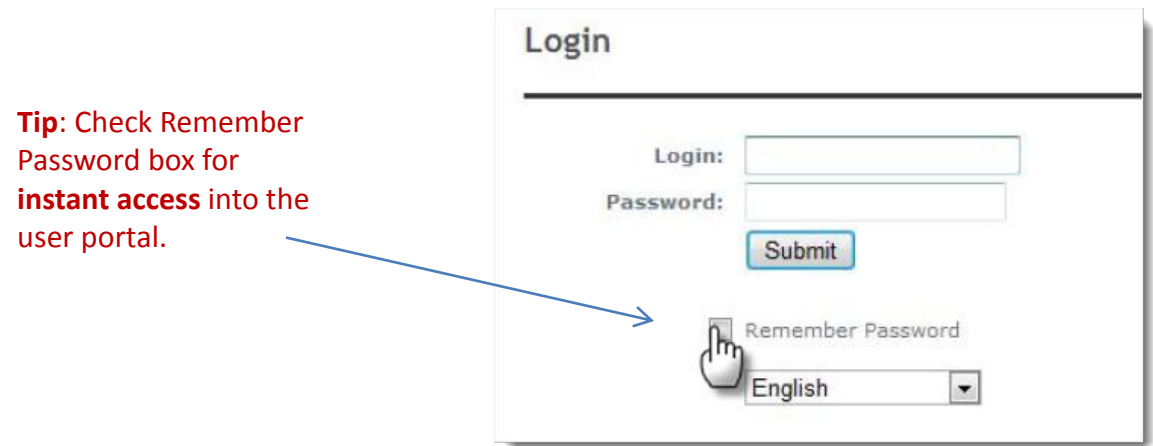

#### **Changing your Password**

We recommend that you change your Voice Carrier extension password, which is done from the Settings panel:

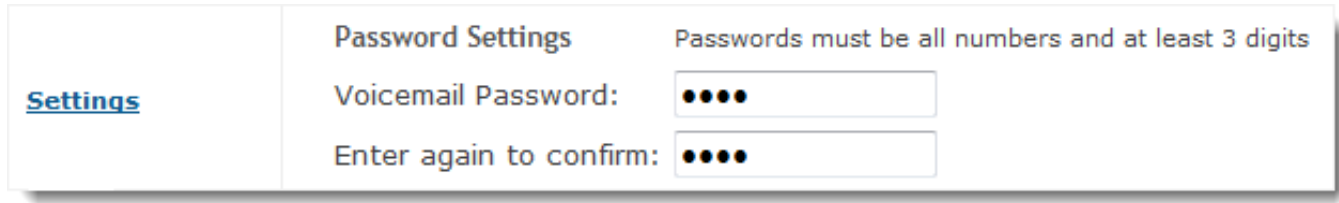

If you forgot your password, send an email to: [support@voicecarrier.com](mailto:support@ringcarrier.com).

#### **Voicemail**

Click the **Voicemail** link to access your messages:

- 1. Search for old messages using caller's **Name** or **ID**
- 2. Check the box next to message(s) and:
	- o **Delete** from your mailbox,
	- o **Move** to another Folder (Family, Friends or Work),
	- o **Forward** onto another extension, or
	- o **Email** the .wav file.

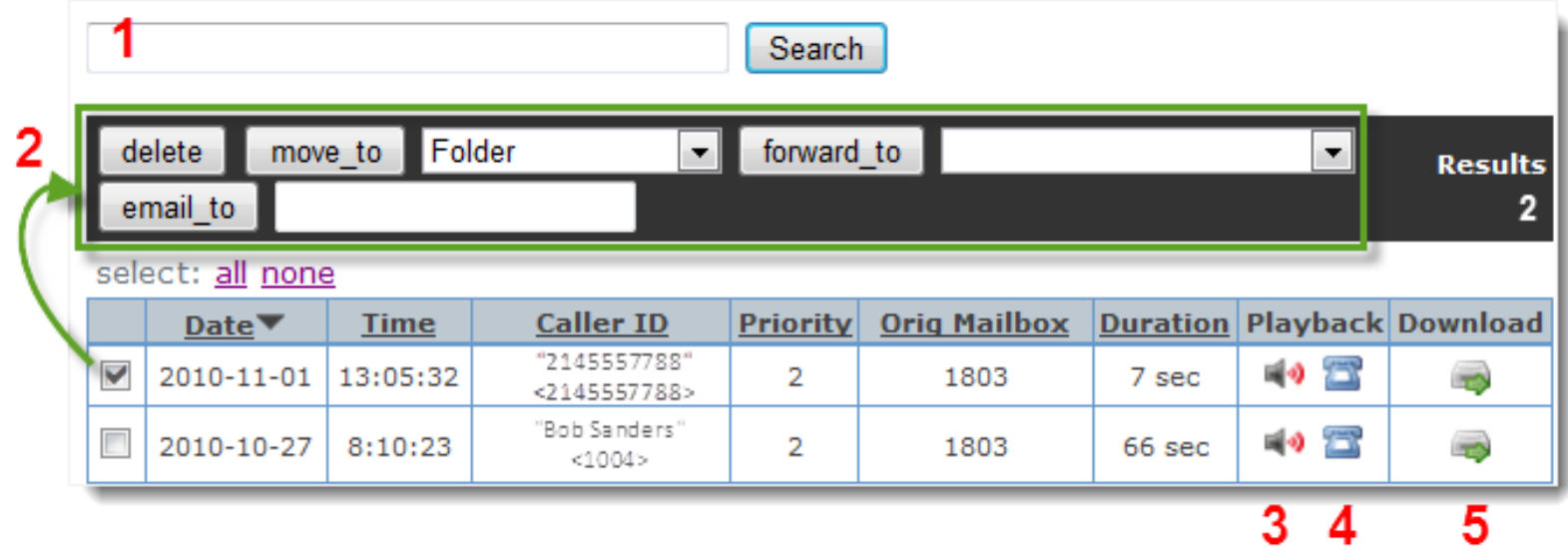

- **3. Playback** the message on your computer.
- **4. Playback** the message to your extension (Voice Carrier will dial your phone and play the recording).
- **5. Download** the .wav file to your computer.

#### **Call Monitor**

Click the **Call Monitor** link to access your Call Logs:

Call Monitor for Jane Smith (1001)

Use the **Search** tool to hone in on a record by Name or Caller ID:

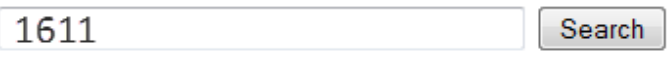

Logs are kept for inbound, outbound and missed calls. The **Source** is where the call originated from. The **Destination** is where the call was received. In the example for Jane's Extension 1001 below:

Line 1 – Caller dialed from 801-555-1611. Jane, as a member of Ring Group 600, took the call, talked for 17 seconds.

Line 2 – Jane placed an outbound call to 650-555-1956. Her company ID 718-555-0449 was the ID customer saw.

Line 3 – Caller dialed from 800-555-1735, directly into Jane's extension. She took the call, talked for 63 seconds.

Line 4 - Caller dialed from 585-555-6623, landing in extension 1001 voicemail. Left message.

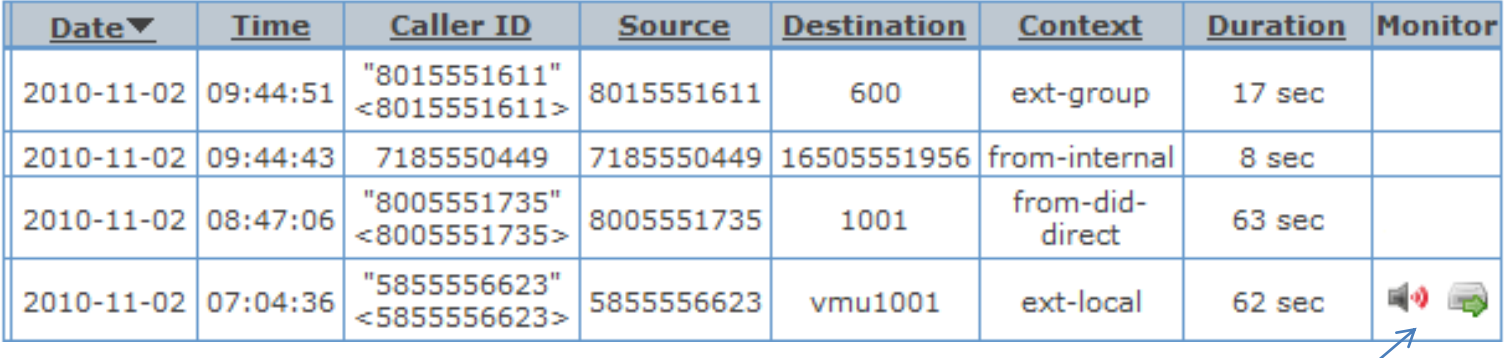

Recorded call. Click to Play or Download

#### **Phone Features**

Click **Phone Features** to access popular phone tools:

**Call Waiting:** While on a call, you'll hear a polite "beep," indicating that another call is waiting. This will occur several times until the caller is directed to Voicemail or until the caller hangs up.

**Do Not Disturb:** Calls will not ring on your extension.

**Call Screening:** Your caller will be asked to say his name. When you answer your phone, you'll hear who's waiting:

Press 1 to accept the call

Press 2 to send caller to your extension's voicemail box Press 3 to send caller to "torture" menu

 (caller hears silence for 5 minutes) Press 4 to play polite "*not in service*" message

- o **Memory** caller will only have to announce his name once. We'll remember him by ID next time.
- o **No Memory**  caller will have to announce his name every time he calls you.

**Call Forwarding**: callers dialing your extension can be directed onto one phone number:

- o **Unconditional**: all calls will be forwarded straight to designated number. Your extension phone won't ring.
- o **Unavailable**: call will forward after your extension phone rings (and not answered).
- o **Busy**: forwards if you're on the line with another caller.

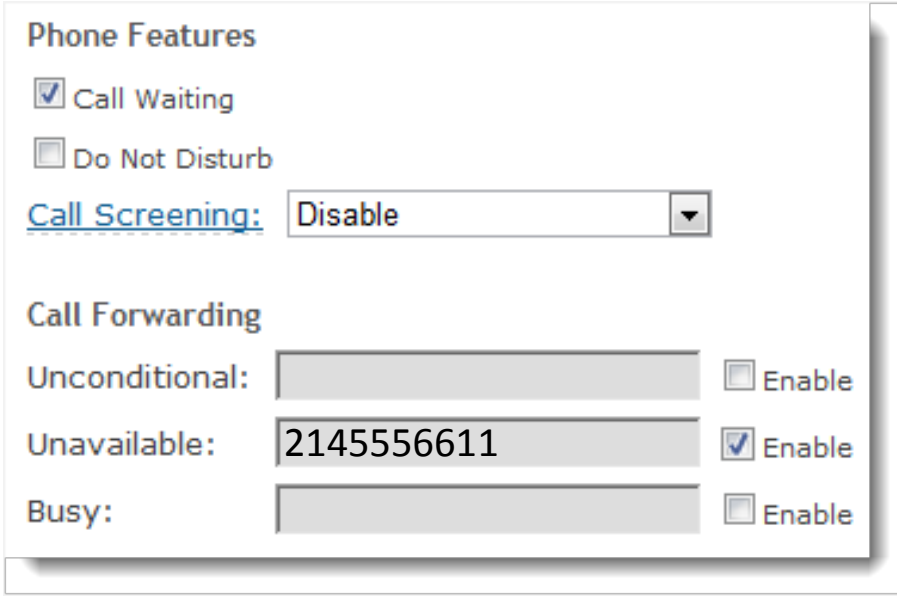

#### **Follow Me**

Click **Followme** to access a great tool to keep you in touch with your customers. After your extension phone rings, the caller can be routed onto multiple phones (such as your mobile), in the order you select.

- 1. Click Enable to activate Follow me
- 2. Your extension (1001 in this example) will be listed first. Add another extension and/or phone numbers .
- 3. Select how long your extension phone only should ring, before call is routed on.
- 4. In this example, extension and mobile ring for 20 seconds (extension's 1001 phone will continue ringing as well).
- 5. Click **Use Confirmation** to prevent caller from rolling into the Followme mobile phone's voicemail box . When you answer your mobile, you'll hear *"You have an incoming call. Press:*
	- *1 to Accept, 2 to Decline, 3 to hear Caller ID information.."*

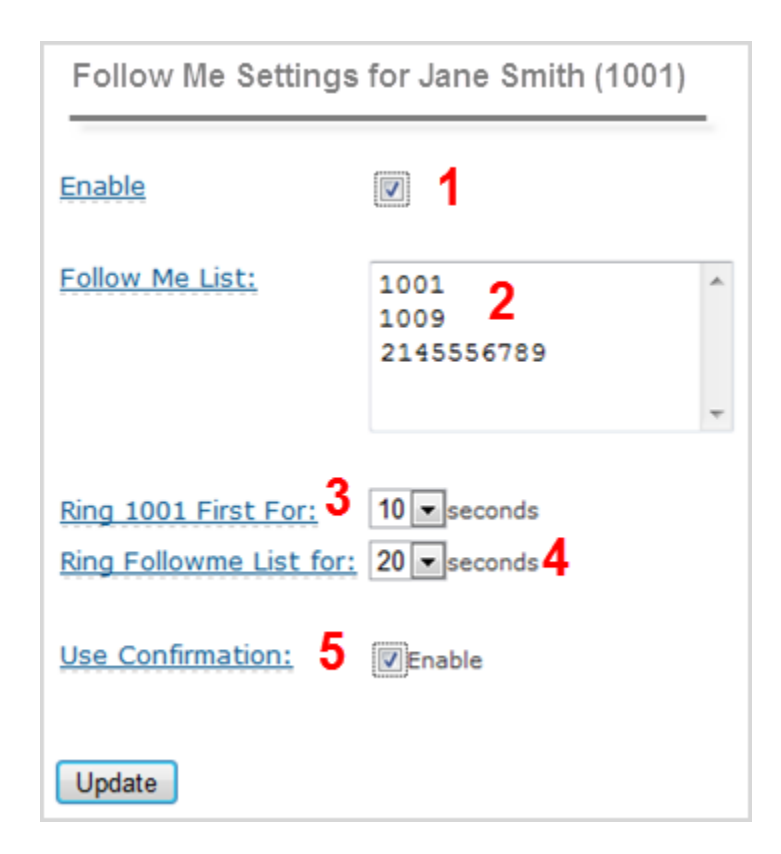

#### **Feature Codes**

Click **Feature Codes** to view the line up of features that can be provisioned straight from your SIP phone.

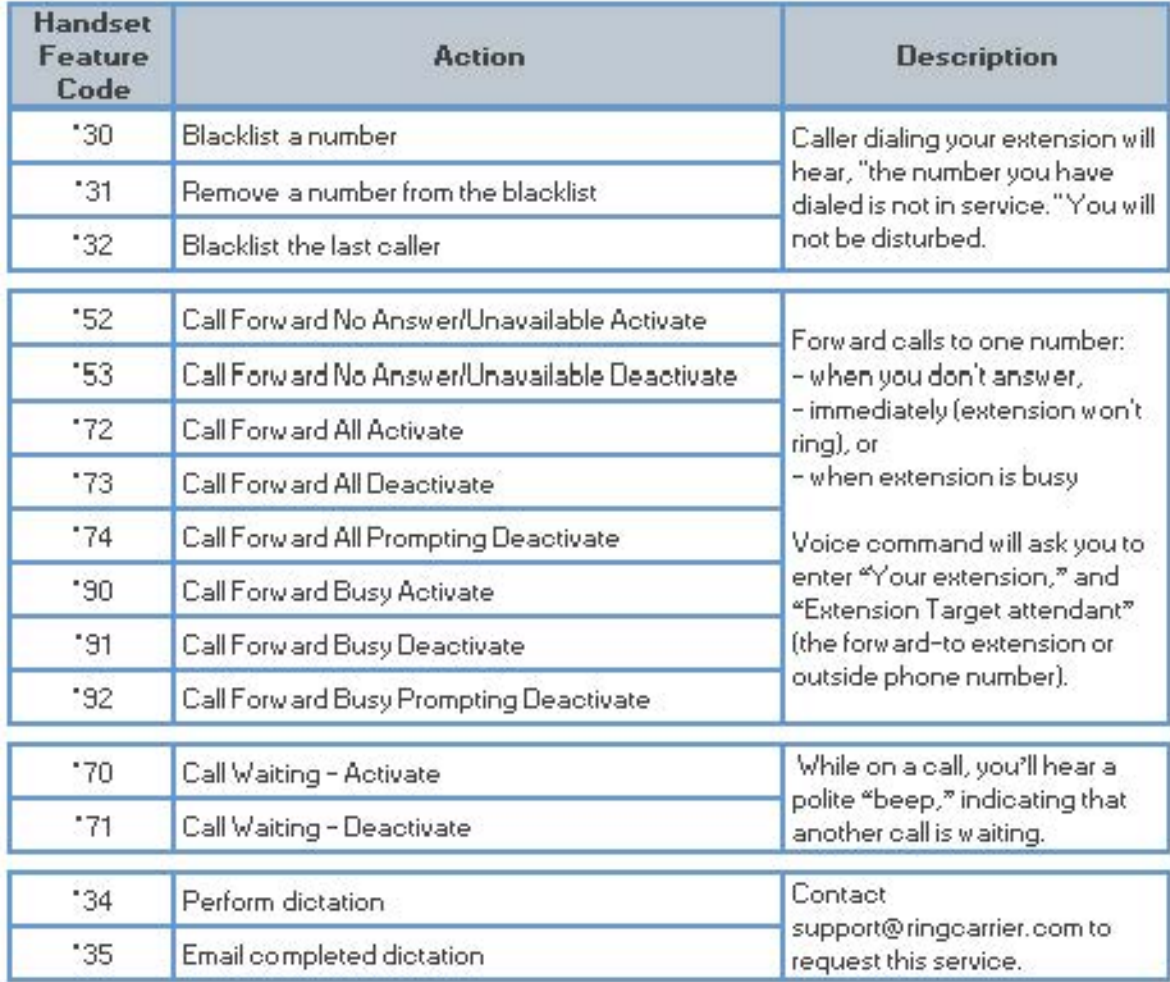

### **Feature Codes** (continued)

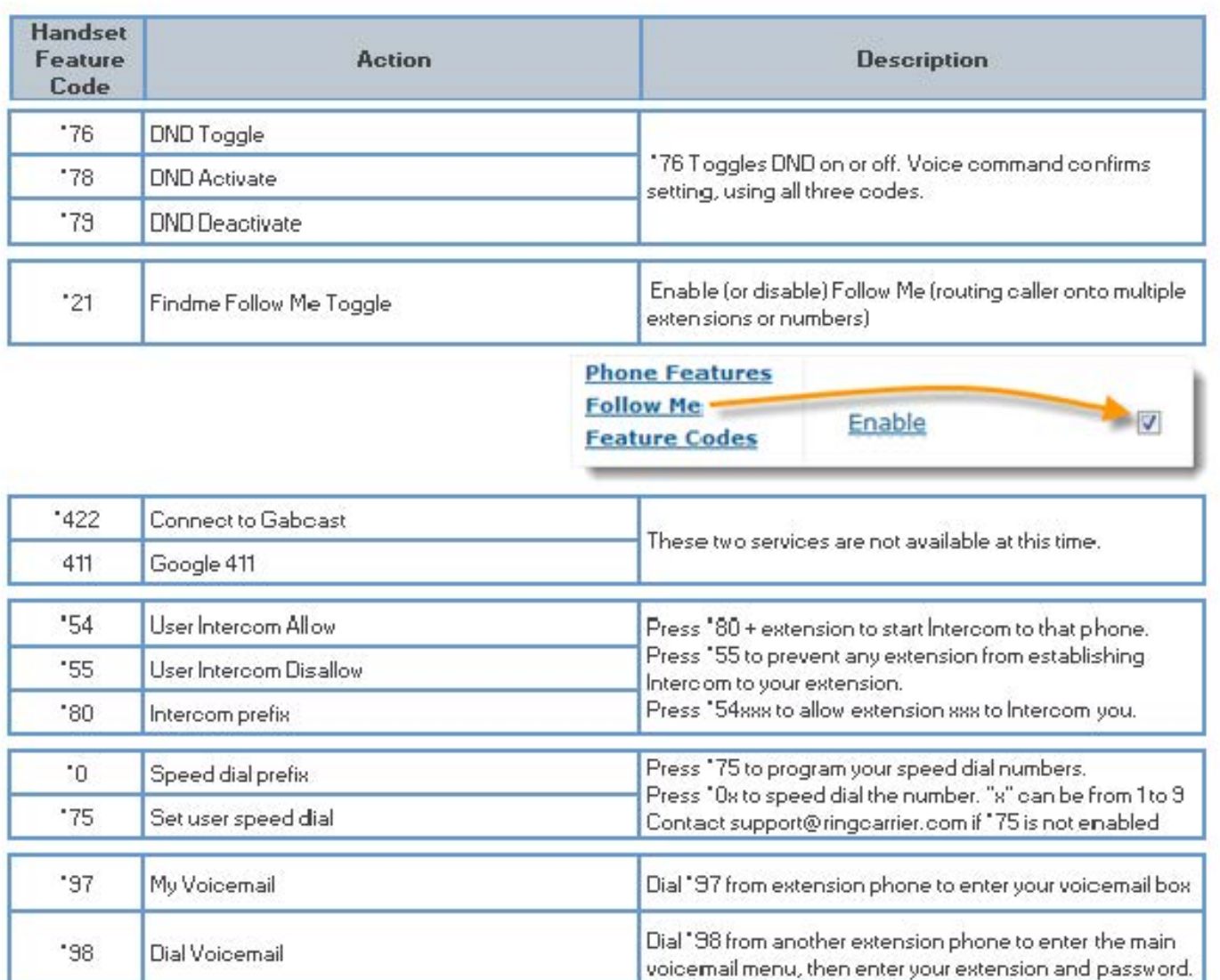

#### **Settings**

Click **Settings** to configure notifications and voicemail playback preferences.

 **Notification Settings:** List your email address and check "Attach" box to deliver the message .wav file to your in box.

Web Playback Settings: Enter the extension to send the voicemail .wav file to when you click from Voicemail panel.

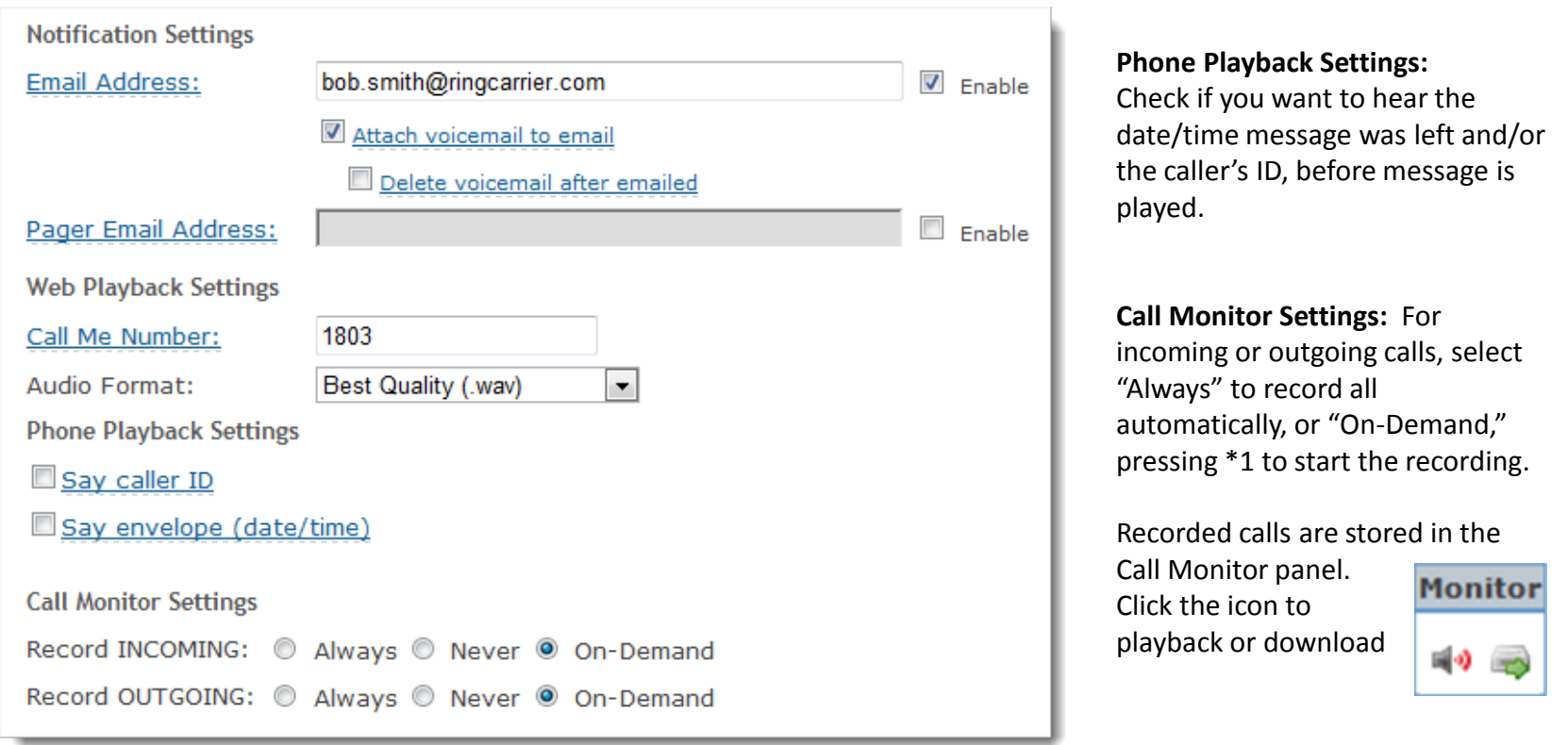

# **3. Softphone for your computer**

## **Softphone for your computer**

A Voice Carrier line can be provisioned on most major Soft-Phone clients. Our engineers recommend Counterpath's **Xlite** Soft-Phone, which has been tested in our labs. To install:

- 1. Go to<http://www.counterpath.com/x-lite-download.html> and click one of three links:
- 2. After downloading the Soft-Phone client, build the Account tab as follows (leave all other tab settings as default):
	- 1. Enter your Extension number
	- 2. Your domain URL (provided by Voice Carrier)
	- 3. Your extension password (provided by Voice Carrier)

#### **Tip**: **Use a headset with mic for best sound quality.**

#### **Notes:**

- $\checkmark$  Some anti-virus programs may affect performance
- $\checkmark$  Softphone will not ring if you computer is off or in sleep or hibernate mode, etc.
- $\checkmark$  Voice Carrier is not able to troubleshoot all softphone issues on your computer
- $\checkmark$  Use separate extension number for each softphone.

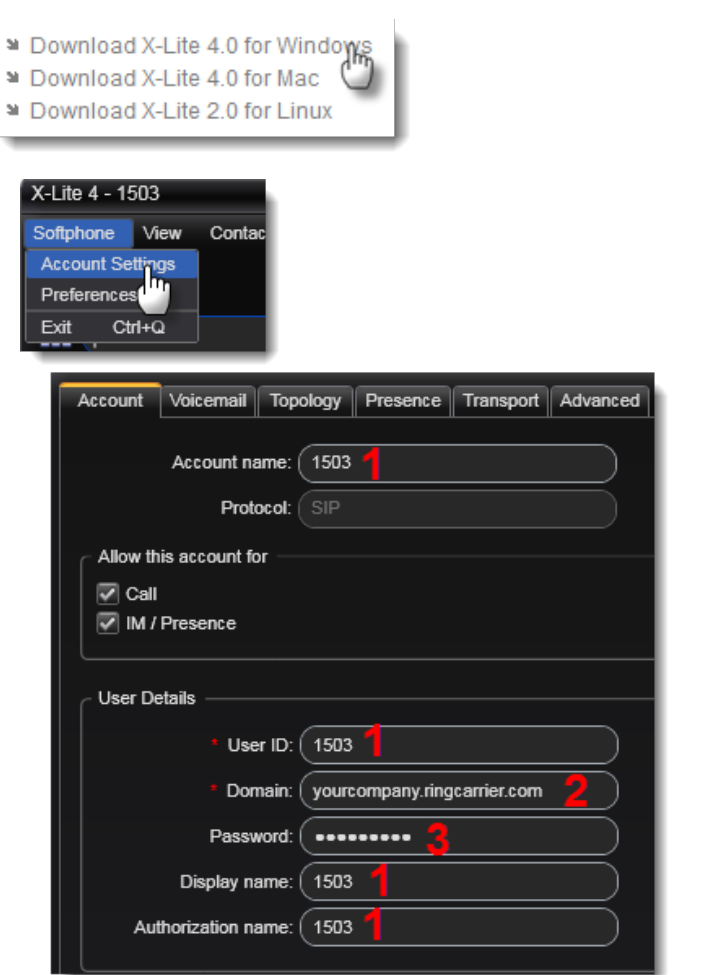

## **4. Faxing**

## **Faxing**

Unlike the standard FAX service, faxes do not go through your PBX, but rather Voice Carrier servers in the cloud. If you purchased Voice Carrier Fax to email service, you were assigned a unique fax phone number.

#### **Logging into the fax portal**

Go to: [http://rcfaxing.ringcarrier.com,](http://rcfaxing.ringcarrier.com/) and enter the login and password assigned to you.

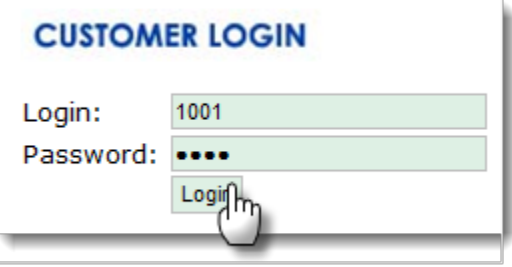

#### **Sending a Fax**

Fastest way to send a fax is using the **Quick fax**  panel from the home page:

- 1. Enter the 10-digit phone number (U.S. or Canada only)
- 2. Confirm your Caller ID to display on the fax
- 3. Upload your document and click go.

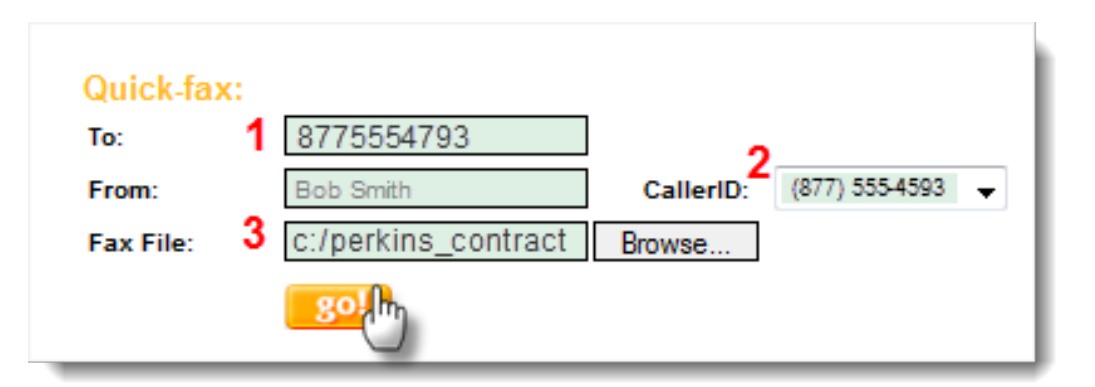

Want to create a **customized cover sheet**? Click the Send a Fax icon and follow the wizard:

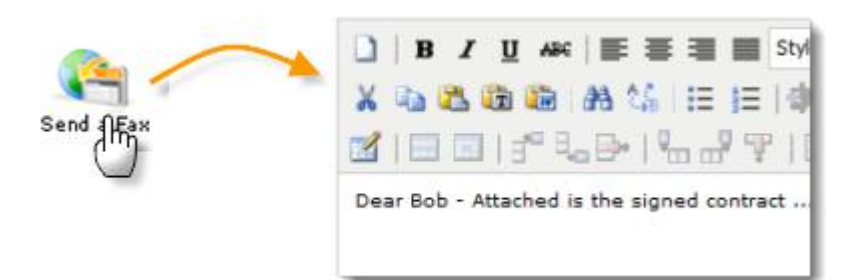

## **Faxing**

#### **Fax Status**

Check the status of the fax you just sent. Processing will take from 5 to 10 minutes.

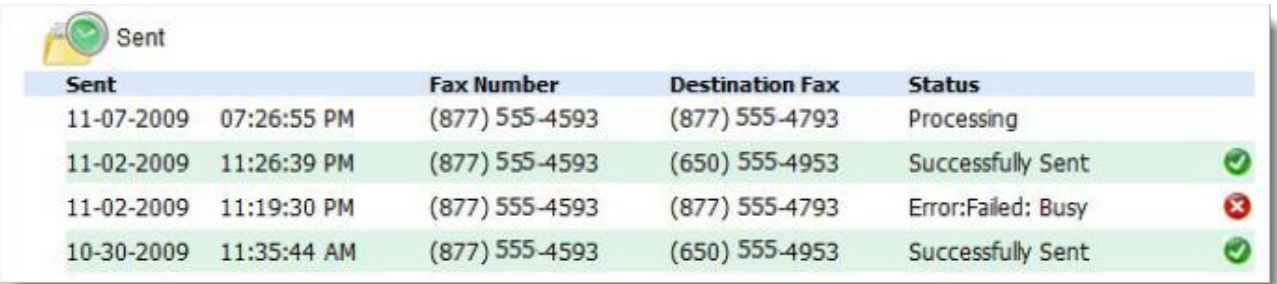

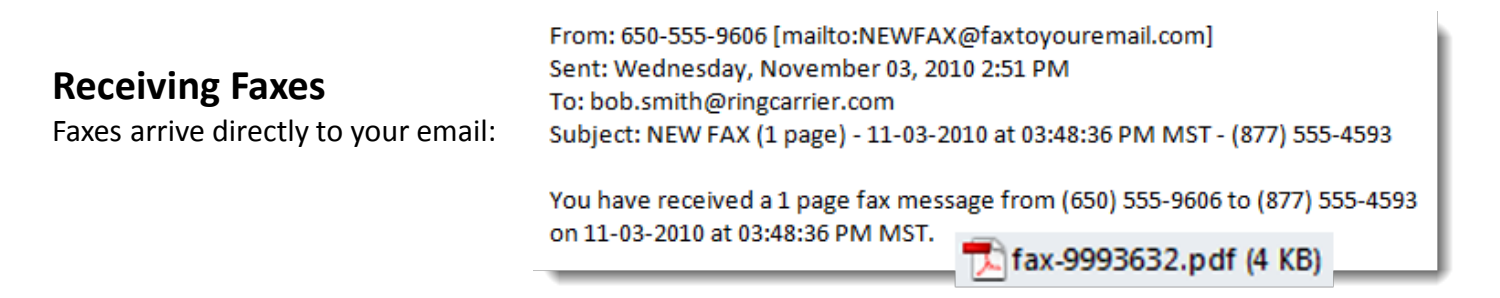

For online handling, click the View Faxes icon. Select the document by checking the box, then select an icon to:

- o **Download** the fax to **view** and **save** on your computer, or
- o **Forward** the file to an email address, or
- o De**lete** the document from your online account. Once a fax has been deleted, **IT CAN NOT BE RECOVERED**.

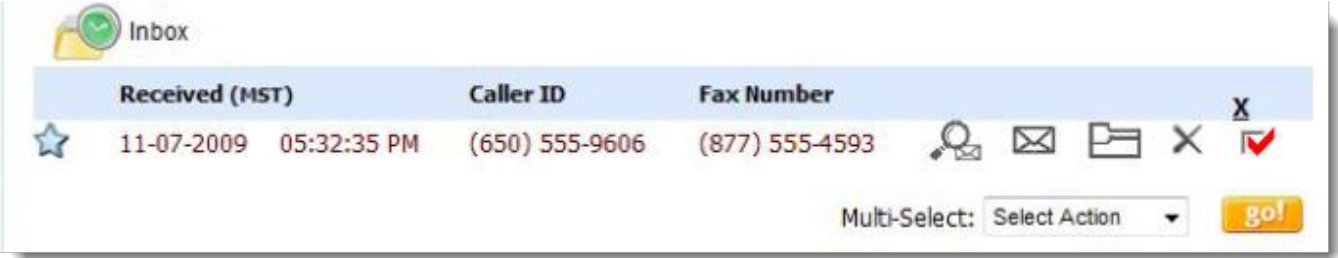

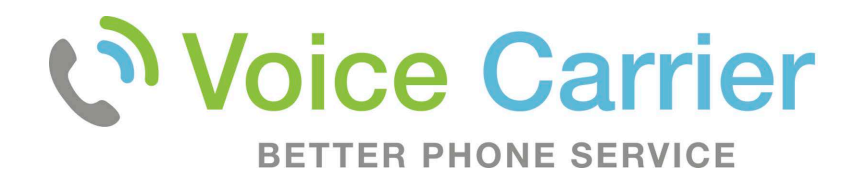

## For more information visit us at  [www.VoiceCarrier.com](http://www.voicecarrier.com/)